## Инструкция для родителей

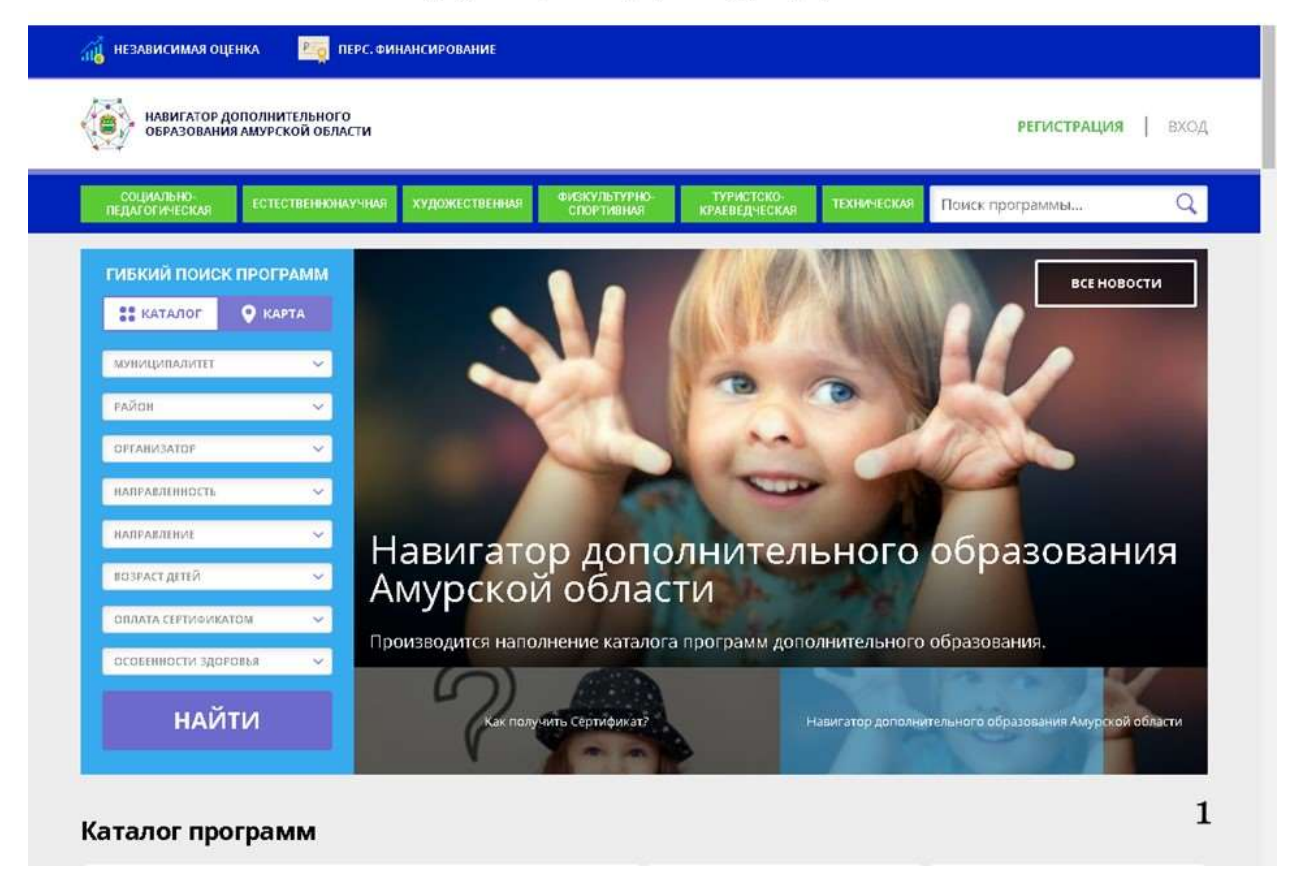

 **Региональный интернет портал Амурской области «Навигатор»** - это информационный портал, единая база кружков, секций, объединений различной направленности для детей в возрасте от 5 до 17 лет.

 Навигатор обеспечивает доступ к современным общеобразовательным программам дополнительного образования и позволяет родителям (законным представителям) и детям получить информацию о дополнительном образовании в регионе.

 Чтобы записать ребенка на образовательную программу в муниципальное автономное учреждение дополнительного образования детей Центр нешкольной работы Бурейского района и получить СЕРТИФИКАТ необходимо:

## **Шаг№1 Регистрация на сайте.**

Используя техническое электронное устройство для обработки данных (компьютер, смартфон) необходимо войти в ГИС АО «Навигатор» через поисковую систему или, пройдя по ссылке: [https://dopportal.amurobl.ru](https://dopportal.amurobl.ru/)

Для регистрации в ГИС АО «Навигатор» необходимо пройти авторизацию (получение прав пользователя в системе), заполнив следующие обязательные поля:

 муниципальное образование (выбирается из списка) по месту проживания;

- Ф.И.О (родителя)
- номер мобильного телефона;
- действующий адрес электронной почты;

пароль (формируется самостоятельно).

Обращаем внимание на важность правильного и корректного ввода личных данных, адреса электронной почты, так как в дальнейшем, именно на указанный адрес, будут приходить уведомления от ГИС АО «Навигатор», а также данные для восстановления пароля, в случае его утери и запроса на восстановление.

Далее следует ознакомиться с Пользовательским соглашением и политикой конфиденциальности, выразить своё согласие с документом, поставив отметку в виде  $\checkmark$  в соответствующее поле (выразить согласие на обработку персональных данных).

После заполнения регистрационной формы  $\mathbf{M}$ нажатия кнопки «зарегистрироваться» на указанный адрес электронной почты будет направлено системное сообщение от отдела поддержки ГИС АО «Навигатор» для электронного адреса. Процесс подтверждения регистрации подтверждения обязателен!

Итогом регистрации в Навигаторе является предоставление доступа в личный кабинет родителям (законным представителям).

## Шаг №2 Личный кабинет пользователя

После регистрации ГИС  $AO$ «Навигатор»  $\mathbf{B}$ родителю (законному представителю) будет предоставлен доступ в личный кабинет, в котором необходимо добавить данные детей в разделе «Дети»: ФИО и дату рождения, пол.

Далее необходимо проверить правильность введённых данных и нажать кнопку «Сохранить».

## Шаг №3 Поиск программ

В личном кабинете родители (законные представители) получают доступ к каталогу программ, на которые ведется запись, просмотру истории поданных заявок, редактированию своего профиля, имеют возможность оставить отзывы к программам.

Для записи ребенка на программу удобно использовать форму гибкого поиска программ. Можно задать один или несколько параметров:

• по муниципалитету (территориальное расположение);

(образовательная организация); • по организатору

• по направленности программы (художественная, техническая,

естественнонаучная, социально-педагогическая, физкультурно- спортивная,

туристско-краеведческая);

• по возрасту детей.

Затем нажать кнопку «Найти».

В каталоге программ представлен перечень всех программ с кратким описанием и указанием возраста детей. Для получения подробной информации о программе и записи на нее необходимо нажать кнопку «Подробнее».

В карточке программы представлена подробная информация о детском объединении: описание процесса обучения, компетенции, которыми овладеет ребенок, цели и задачи обучения, ожидаемые результаты, расписание, контактные данные организатора, адрес проведения занятий. Здесь же прописываются особые условия при приеме детей, если они есть, например, наличие заключения врача.

Для оформления заявки нужно нажать кнопку «Записаться».

В открывшемся окне необходимо выбрать группу из предложенных и нажать «Далее». В следующем окне автоматически подставляются данные ребенка. Нажимаем «Далее». ЗАЯВКА ОТПРАВЛЕНА.

Далее родителю (законному представителю) необходимо обратиться в выбранную образовательную организацию для подписания документов.